# Configuration de la communication JMX (Secure Java Management Extensions) sur CVP 12.0  $\overline{\phantom{a}}$

## **Contenu**

**Introduction** Conditions préalables Conditions requises Components Used **Configuration** Générer un certificat signé CA pour le service Web Services Manager (WSM) dans Call Server, VoiceXML (VXML) Server ou Reporting Server Générer un certificat client signé CA pour WSM **Vérification** Dépannage

## Introduction

Ce document décrit les étapes de configuration de la communication JMX sécurisée sur Customer Voice Portal (CVP) version 12.0.

Contribué par Balakumar Manimaran, ingénieur TAC Cisco.

# Conditions préalables

## Conditions requises

Cisco vous recommande de prendre connaissance des rubriques suivantes :

- $\bullet$  CVP
- Certificats

## Components Used

Les informations de ce document sont basées sur la version 12.0 de CVP.

The information in this document was created from the devices in a specific lab environment. All of the devices used in this document started with a cleared (default) configuration. Si votre réseau est en ligne, assurez-vous de bien comprendre l'incidence possible des commandes.

# **Configuration**

**Générer un certificat signé CA pour le service Web Services Manager (WSM) dans Call Server, VoiceXML (VXML) Server ou Reporting Server**

1. Connectez-vous au serveur d'appels ou au serveur VXML, au serveur de rapports ou au serveur WSM. Récupérer le mot de passe de la banque de clés à

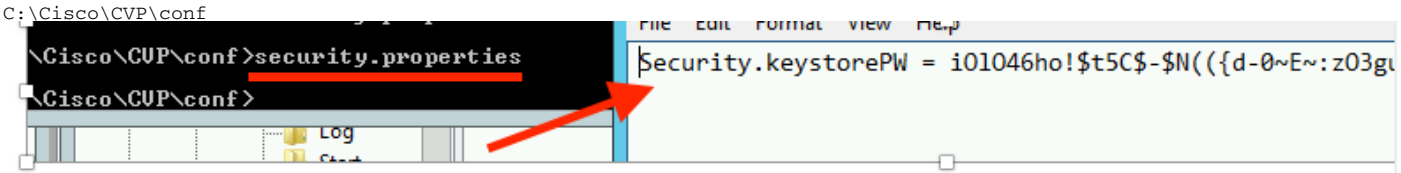

2. Dsupprimer le certificat WSM à l'aide de la commande,

%CVP\_HOME%\jre\bin\keytool.exe -storetype JCEKS -keystore %CVP\_HOME%\conf\security\.keystore delete -alias wsm\_certificate

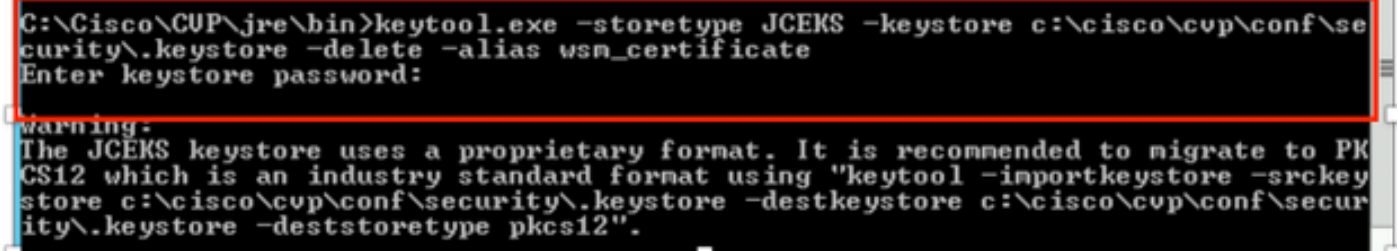

- 1

Entrez le mot de passe de la banque de clés lorsque vous y êtes invité.

Note: Répétez l'étape 1 pour Call Server, VXML Server et Reporting Server.

3. Générer un certificat signé par l'autorité de certification (CA) pour le serveur WSM.

```
%CVP_HOME%\jre\bin\keytool.exe -storetype JCEKS -keystore %CVP_HOME%\conf\security\.keystore -
genkeypair -alias wsm_certificate -v -keysize 2048 -keyalg RSA
}:\Cisco\CUP\jre\bin>keytool.exe -storetype JCEKS -keystore c:\cisco\cvp\conf\se
 turity∖.keystöre —genkeypair —alias wsm_certificate —v —keysize 2048 —keyalg
```
Entrez les détails aux invites et tapezYesto confirm, comme indiqué dans l'image ;

is your first and last name? [CUPA]: CUPA hat is the name of your organizational unit? [cisco]: cisco hat is the name of your organization? [cisco]: cisco hat is the name of your City or Locality? [Richardson]: richardson That is the name of your State or Province?  $[{\rm Texas\,}]$ : texas CN=CUPA, OU=cisco v=cisco, L=richardson, ST=texas, C=TX correct? [no ] : yes Generating 2,048 bit RSA key pair and self-signed certificate (SHA256withRSA) with a validity of 90 days<br>ch a validity of 90 days<br>for: CN=CUPA, OU=cisco, O=cisco, L=richardson, ST=texas, C=TX<br>Enter key primored for <wsm\_ce **ČRĒTURN if** <u>same as keystore password):</u>

Entrez le mot de passe de la banque de clés lorsque vous y êtes invité.

Note: Documentez le nom commun (CN) pour référence future.

4. Générer la demande de certificat pour l'alias

```
%CVP_HOME%\jre\bin\keytool.exe -storetype JCEKS -keystore %CVP_HOME%\conf\security\.keystore -
certreq -alias wsm_certificate -file
%CVP_HOME%\conf\security\wsm_certificate
::\Cisco\CUP\jre\bin>keytool.exe -storetype JCEKS -keystore c:\cisco\cvp\conf\s<br>urity\.keystore -certreq -alias wsm_certificate -file c:\cisco\cvp\conf\securi
 \wsm_certificate
nter keystore password:
arning:<br>he JCEKS keystore uses a proprietary format. It is recommended to migrate to P<br>S12 which is an industry standard format using "keytool -importkeystore -srcke<br>tore c:\cisco\cvp\conf\security\.keystore -destkeystore 
tore c:\cisco\cvp\conf\security\.keystore -destkeystore c:\cisco\cvp\conf\secui
ty\.keystore -deststoretype pkcs12'
```
5. Signez le certificat sur une CA.

Remarque : Suivez la procédure pour créer un certificat signé par l'autorité de certification à l'aide de l'autorité de certification. Téléchargez le certificat et le certificat racine de l'autorité de certification.

6. Copier le certificat racine et le certificat WSM signé par l'autorité de certification à l'emplacement ;

C:\Cisco\cvp\conf\security\.

#### 7. Importer le certificat racine

%CVP\_HOME%\jre\bin\keytool.exe -storetype JCEKS -keystore %CVP\_HOME%\conf\security\.keystore import -v -trustcacerts

-alias root -file %CVP HOME%\conf\security\<filename of root cer>

Saisissez le mot de passe de la banque de clés lorsque vous y êtes invité, comme l'illustre l'image

c:\Cisco\CUP\jre\bin>keytool.exe -storetype JCEKS -keystore c:\cisco\cvp\conf\se<br>curity\.keystore -import -v -trustcacerts -alias root -file C:\Cisco\cvp\conf\se curity\root.cer Enter keystore password:

::\Cisco\CUP\jre\bin>keytool.exe -storetype JCEKS -keystore c:\cisco\cvp\conf\se<br>:urity\.keystore -import -v -trustcacerts -alias root -file C:\Cisco\cvp\conf\se<br>:urity\CUPA-root.cer ....., keystore password:<br>)wner: CN=CUPA, OU=cisco, O=cisco, L=richardson, ST=texas, C=TX<br>|ssuer: CN=UCCE12DOMAINCA, DC=UCCE12, DC=COM<br>|serial\_number: 490000000b96895db4285cda290000000000000 erial number: 470000000076875db4285cda270000000000000<br>Jalid from: Tue Jun 23 11:22:48 PDT 2020 until: Thu Jun 23 11:22:48 PDT 2022<br>Certificate fingerprints:<br>MD5: 6D:1E:3B:86:96:32:5B:9F:20:25:47:1C:8E:B0:18:6E<br>SHA1: D0:57: 02:12:53:5D:81:2A:F5:13:67:F4:60 sz:12:33:33:31:21:21:13:13:01:11:35<br>Signature algorithm name: SHA256withRSA<br>Subject Public Key Algorithm: 2048—bit RSA key Jersion: 3  $\frac{1}{2}$ xtensions: t1: ObjectId: 1.3.6.1.4.1.311.20.2 Criticality=false<br>1000: 1E 12 00 57 00 65 00 62 00 53 00 65 00 72 00<br>1010: 00 65 00 72 00 53 00 65 00 72 00 76  $...W.e.b.S.e.r.v$  $. e . **r**$ .2: ObjectId: 1.3.6.1.5.5.7.1.1 Criticality=false<br>AuthorityInfoAccess [ П accessMethod: calssuers accessLocation: URIName: ldap:///CN=UCCE12DOMAINCA.CN=AIA.CN=Public%20Key%20S<br>ervices.CN=Services.CN=Configuration.DC=UCCE12.DC=COM?cACertificate?base?objectC lass=certificationAuthority †3: ObjectId: 2.5.29.35 Criticality=false<br>AuthorityKeyIdentifier [<br>{eyIdentifier [<br>3000: 78 EF 21 55 BA F9 75 03 3A 0A 1D |<br>3010: D1 F8 57 3E 3A 0A 1D A8 5A 9E 43 B6 x.!U..u.:...Z.C.  $.L. W$ ‡4: ObjectId: 2.5.29.31 Criticality=false<br>:RLDistributionPoints [ 

AtTrust cette invite de certificats, tapezYes, comme indiqué dans l'image;

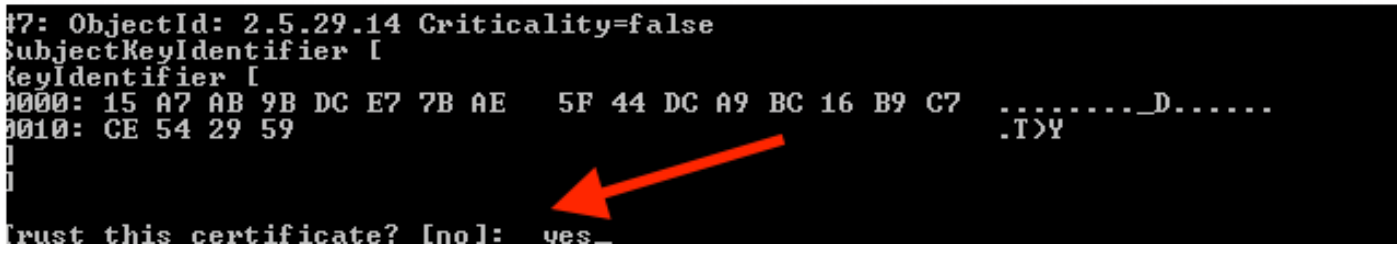

8. Importer le certificat WSM signé par l'autorité de certification

;

trustcacerts

-alias wsm\_certificate -file %CVP\_HOME%\conf\security\

.:\Cisco\CUP\jre\bin>keytool.exe -storetype JCEKS -keystore c:\cisco\cvp\conf\se<br>:urity\.keystore -import -v -trustcacerts -alias wsm\_certificate -file C:\Cisco\<br>:vp\conf\security\CUPA.p7b inter keystore password: Cop-level certificate in reply: )wner: CN=UCCE12DOMAINCA, DC=UCCE12, DC=COM<br>Issuer: CN=UCCE12DOMAINCA, DC=UCCE12, DC=COM<br>Serial number: 13988560817c46bf4bb659624cf6209f<br>Jalid from: Sat Jun 29 21:30:17 PDT 2019 until: Sat Jun 29 21:40:17 PDT 2024<br>Zertific 39:31:05:62:84:45:66:89:98:F5:AA ...<br>Signature algorithm name: SHA256withRSA subject Public Key Algorithm: 2048-bit RSA key Jersion: 3 Extensions: #1: ObjectId: 1.3.6.1.4.1.311.21.1 Criticality=false 1000: 02 01 00 #2: ObjectId: 2.5.29.19 Criticality=true }asicConstraints:[ **CA:true** PathLen: 2147483647 #3: ObjectId: 2.5.29.15 Criticality=false **{eyUsage |** DigitalSignature<br>Key\_CertSign  $Cr1_S$ ign †4: ObjectId: 2.5.29.14 Criticality=false<br>SubjectKeyIdentifier [<br>(eyIdentifier [<br>0000: 78 EF 21 55 BA F9 75 03 3A 0A 1D |<br>0010: D1 F8 57 3E 3A 0A 1D A8 5A 9E 43 B6 x.!U..u.:...Z.C.  $. . W >$ is not trusted. Install reply anyway? [no]:

9. Répétez les étapes 3, 4 et 8 pour Call Server, VXML Server et Reporting Server.

10.Configurer WSM dans CVP

Étape 1.

Accéder à

c:\cisco\cvp\conf\jmx\_wsm.conf

Ajoutez ou mettez à jour le fichier comme indiqué et enregistrez-le.

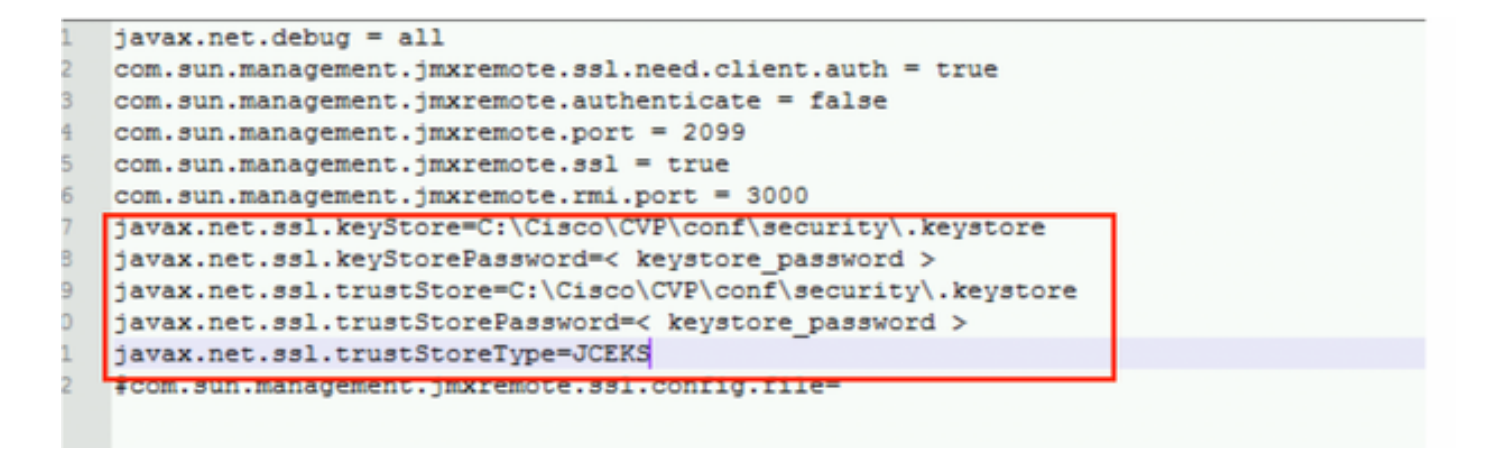

## Étape 2.

Exécutez la commande regedit (rt. cliquez sur démarrer > exécuter > tapez regedit) commande

Ajoutez les éléments suivants aux options clés à

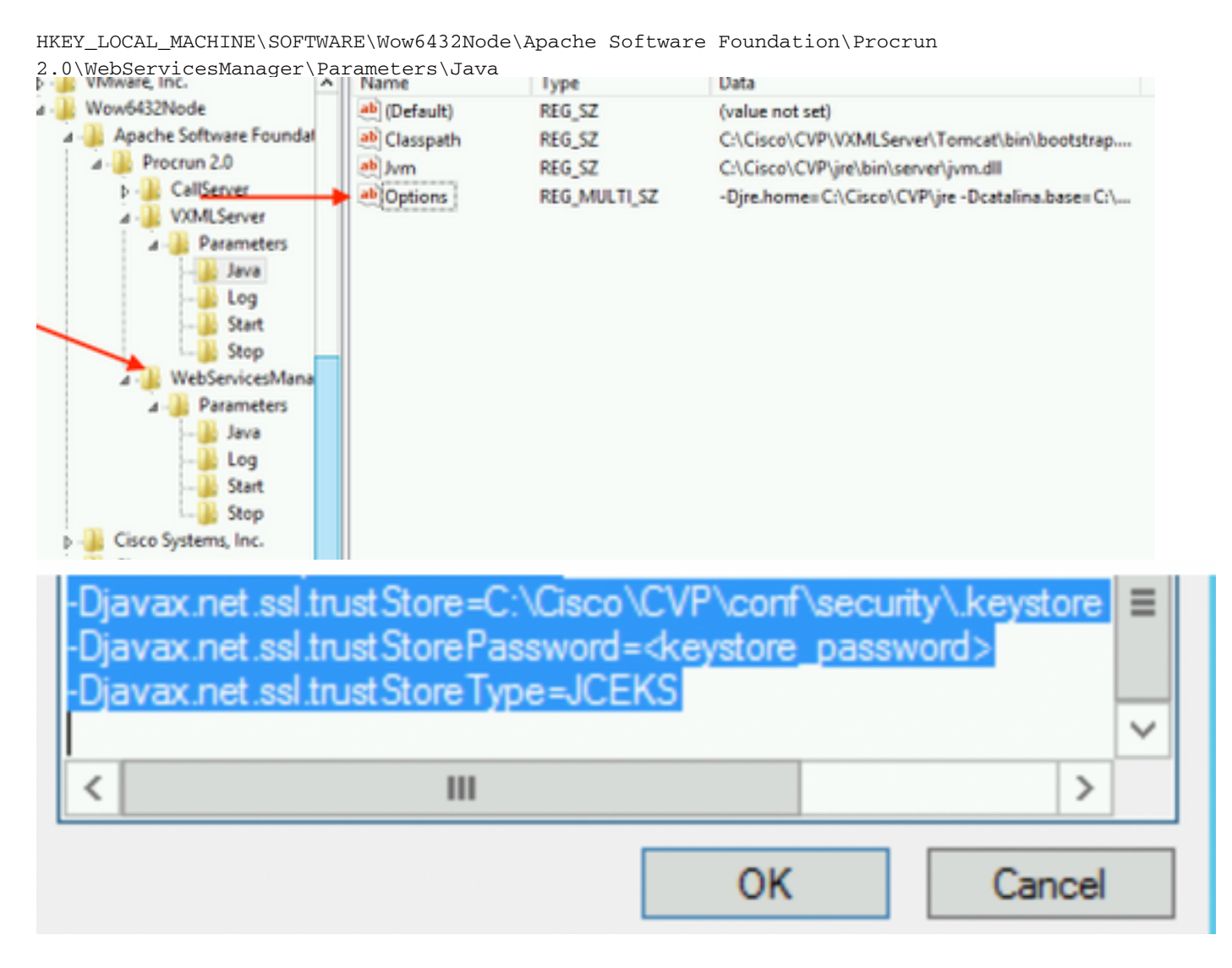

11. Configurer JMX du serveur d'appels dans CVP

 **c:\cisco\cvp\conf\jmx\_callserver.conf**

Mettre à jour le fichier comme indiqué et enregistrer le fichier

```
com.sun.management.jmxremote.ssl.need.client.auth = true
com.sun.management.jmxremote.authenticate = false
com.sun.management.jmxremote.port = 2098
com.sun.management.jmxremote.ssl = true
com.sun.management.jmxremote.rmi.port = 2097
\texttt{lawax.net}.\texttt{skevStore} = C:\Cisco\\CVP\conf\security\,.\texttt{keystore}javax.net.ssl.keyStorePassword = <keystore password>
javax.net.ssl.trustStore=C:\Cisco\CVP\conf\security\.keystore
javax.net.ssl.trustStorePassword=< keystore password >
javax.net.ssl.trustStoreType=JCEKS
#com.sun.management.jmxremote.ssl.config.file=
```
12. Configurez JMX de VXMLServer dans CVP :

### Étape 1.

Aller à

**c:\cisco\cvp\conf\jmx\_vxml.conf**

Modifiez le fichier comme indiqué dans l'image et enregistrez-le ;

```
com.sun.management.jmxremote.ssl.need.client.auth = true
com.sun.management.jmxremote.authenticate = false
com.sun.management.jmxremote.port = 9696
com.sun.management.jmxremote.ssl = true
com.sun.management.jmxremote.rmi.port = 9697
javax.net.ssl.keyStore = C:CiscoCVPconfsecurity.keystore
javax.net.ssl.keyStorePassword = <keystore password>
```
## Étape 2.

Exécutez la commande regedit commande

Ajoutez les éléments suivants aux options clés à

HKEY\_LOCAL\_MACHINE\SOFTWARE\Wow6432Node\Apache Software Foundation\Procrun 2.0\VXMLServer\Parameters\Java

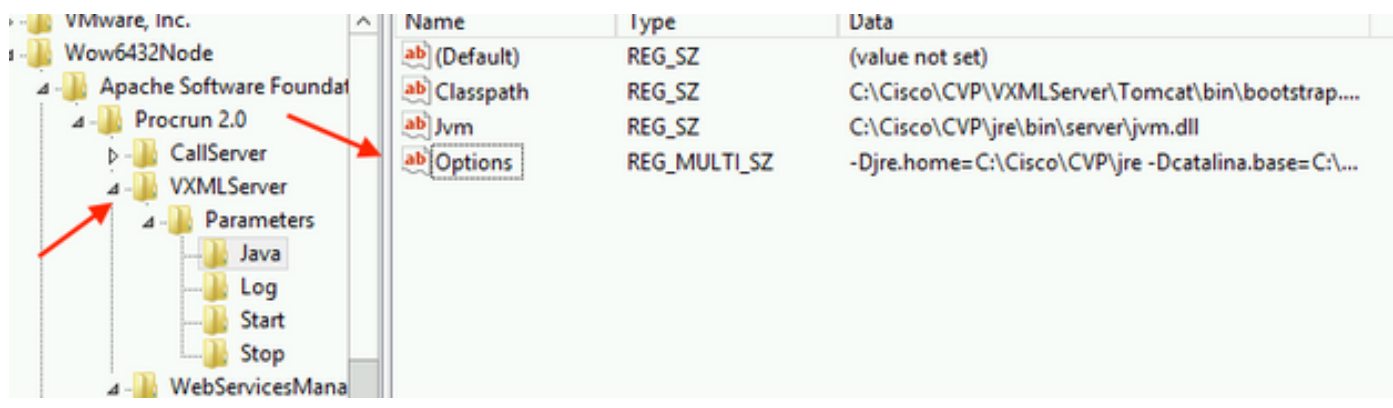

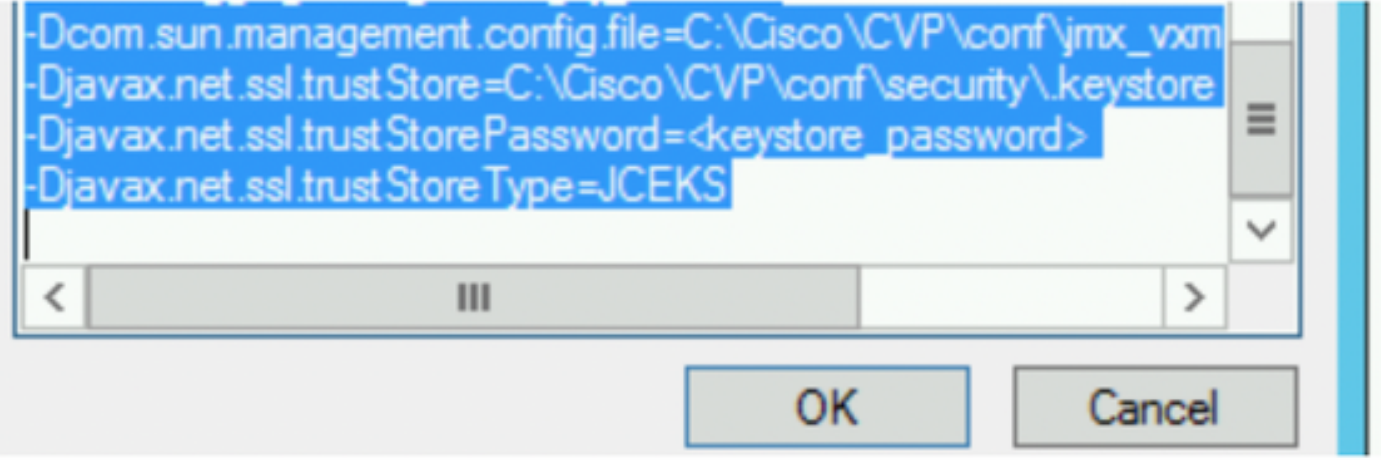

### Étape 3.

Redémarrez le service Cisco CVP WebServicesManager.

## Générer un certificat client signé CA pour WSM

Connectez-vous au serveur d'appels ou au serveur VXML ou au serveur de rapports ou au WSM. Récupérer le mot de passe de la banque de clés à partir desecurity.properties fichier

### 1. Générer un certificat signé par l'autorité de certification pour l'authentification du client

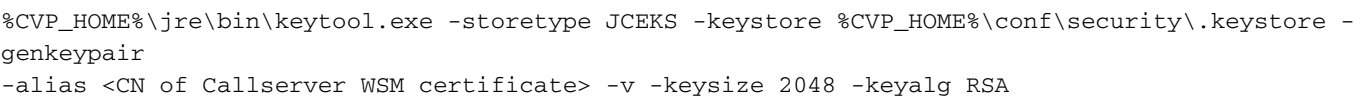

Enter keystore password:

Entrez les détails à l'invite et tapez Oui pour confirmer.

Entrez le mot de passe de la banque de clés lorsque vous y êtes invité, comme l'illustre l'image ;

What is your first and last name? [cisco]: CUPA What is the name of your organizational unit? [cisco]: What is the name of your organization? [cisco]: What is the name of your City or Locality?<br>[Richardson]: richardson What is the name of your State or Province?  $ITx$ ]: texas What is the two-letter country code for this unit?<br>| [US]: [X Is CN=CUPA, OU=cisco, O=cisco, L=richardson, ST=texas, C=TX correct?  $[no]$ : yes Generating 2,048 bit RSA key pair and self-signed certificate (SHA256withRSA) wi<br>th a validity of 90 days for: CN=CUPA, OU=cisco, O=cisco, L=richardson, ST=texas, C=TX Enter key password for <CUPA><br>
<CUPA <CUPA <CUPA <CUPA <CUPA <CUPA <CUPA <CUPA <CUPA <CUPA <CUPA <CUPA <CUPA <CUPA <CUPA <CUPA <CUPA <CUPA <CUPA <CUPA <CUPA <CUPA <CUPA <CUPA <CUPA <CUPA <CUPA <CUPA <CUPA <CUPA <CUPA <CUPA Re-enter new password: [Storing c:\cisco\cvp\conf\security\.keystore]

2.Générer la demande de certificat pour l'alias

%CVP\_HOME%\jre\bin\keytool.exe -storetype JCEKS -keystore %CVP\_HOME%\conf\security\.keystore certreq -alias <CN of Callserver WSM certificate> -file %CVP\_HOME%\conf\security\jmx\_client.csr c:\Cisco\CUP\jre\bin>keytool.exe -storetype JCEKS -keystore c:\cisco\cvp\conf\se<br>curity\.keystore -certreq -alias CUPA -file c:\cisco\cvp\conf\security\jmx\_clien t.csr Enter keystore password:

#### 3. Signer le certificat sur une autorité de certification

Remarque : Suivez la procédure pour créer un certificat signé par une autorité de certification à l'aide de l'autorité de certification. Télécharger le certificat et le certificat racine de l'autorité de certification

### 4. Copier le certificat racine et le certificat client JMX signé par l'autorité de certification à l'emplacement ;

C:\Cisco\cvp\conf\security\

5. Importer le client JMX signé CA, utiliser la commande ;

%CVP\_HOME%\jre\bin\keytool.exe -storetype JCEKS -keystore %CVP\_HOME%\conf\security\.keystore import -v -trustcacerts -alias <CN of Callserver WSM certificate> -file %CVP HOME%\conf\security\<filename of CA-signed JMX Client certificate>

c:\Cisco\CUP\jre<u>\bin>keytool.exe -storetype JCEKS</u> -keystore c:\cisco\cvp\conf\se curity\.keystore<mark>|-import -v -trustcacerts -alias </mark>CUPA -file C:\Cisco\cvp\conf\se curity\jmx\_client.p Enter keystore password: Top-level certificate in reply: Qwner: CN=UCCE12DOMAINCA, DC=UCCE12, DC=COM<br>Issuer: CN=UCCE12DOMAINCA, DC=UCCE12, DC=COM<br>Serial number: 13988560817c46bf4bb659624cf6209f<br>Valid from: Sat Jun 29 21:30:17 PDT 2019 until: Sat Jun 29 21:40:17 PDT 2024<br>Certific E9:31:05:62:84:45:66:89:98:F5:AA .<br>Signature algorithm name: SHA256withRSA<br>Subject Public Key Algorithm: 2048-bit RSA key **Version: 3** Extensions: #1: ObjectId: 1.3.6.1.4.1.311.21.1 Criticality=false 0000: 02 01 00 #2: ObjectId: 2.5.29.19 Criticality=true **BasicConstraints:[** CA:true<br>PathLen:2147483647 #3: ObjectId: 2.5.29.15 Criticality=false KeyUsage [ , yosage<br>DigitalSignature<br>Key\_CertSign<br>Crl\_Sign #4: ObjectId: 2.5.29.14 Criticality=false<br>SubjectKeyIdentifier [<br>KeyIdentifier [\_\_ \_, \_\_ \_\_ \_\_ \_\_ \_\_ \_\_\_ \_\_\_ \_\_\_ 0000: 78 EF 21 55 BA F9 75 03<br>0000: 78 EF 21 55 BA F9 75 03 3A 0A 1D A8 5A 9E 43 B6 x.!U..u.:...Z.C.  $.L. W$ П is not trusted. Install reply anyway? [no]: **ves** lertificate reply was installed in keystore IStoring c:\cisco\cvp\conf\security\.keystore]

6.Redémarrez le service Cisco CVP VXMLServer.

#### Répétez la même procédure pour Reporting Server.

#### Générer un certificat client signé CA pour Operations Console (OAMP)

Connectez-vous au serveur OAMP. Récupérer le mot de passe de la banque de clés à partir de security.propertiesfile

1. Générer un certificat signé par l'autorité de certification pour l'authentification du client avec le WSM du serveur d'appels

genkeypair -alias <CN of Callserver WSM certificate> -v -keysize 2048 -keyalg RSA ::\Cisco\CUP\jre\bin>keytool.exe -storetype JCEKS -keystore c:\cisco\cvp\conf\se<br>:urity\.keystore\_-genkeypair\_-alias\_CUPA -v -keysize 2048 -keyalg RSA Enter keystore password:<br>What is your first and last name? **[Unknown]: CUPOAMP** That is the name of your organizational unit? **[Unknown]:** cisco That is the name of your organization? [Unknown]: cisco That is the name of your City or Locality? [Unknown]: richardson That is the name of your State or Province? [Unknown]: texas That is the two-letter country code for this unit? The Computer of the Country Code for this diff.<br>Said Computer of the Country Code for this diff.<br>Said Computer of the COPOAMP, OU=cisco, O=cisco, L=richardson, ST=texas, C=TX correct?<br>Said Res  $[no]$ : **ves** Generating 2,048 bit RSA key pair and self-signed certificate (SHA256withRSA) wi<br>th a validity of 90 days Enter he **CRETURN IS** 'me as keystore password): Re-enter new password: [Storing c:\cisco\cvp\conf\security\.keystore]

2.Générer la demande de certificat pour l'alias

%CVP\_HOME%\jre\bin\keytool.exe -storetype JCEKS -keystore %CVP\_HOME%\conf\security\.keystore certreq -alias <CN of Callserver WSM certificate> -file %CVP\_HOME%\conf\security\jmx.csr ::\Cisco\CUP\jre\bin>keytool.exe -storetype JCEKS -keystore c:\cisco\cvp\conf\se<br>:urity\.keystore -certreq -alias CUPA -file c:\cisco\cvp\conf\security\jmx.csr inter keystore password: Inter key password for <CUPA> larning: ........<br>`he JCEKS keystore uses a proprietary format. It is recommended to migrate to PK<br>`S12 which is an industry standard format using "keytool —immortkeystore —srckey

3.Signez le certificat sur une CA . Suivez la procédure pour créer un certificat signé par une autorité de certification à l'aide de l'autorité de certification. Télécharger le certificat et le certificat racine de l'autorité de certification

4.Copier le certificat racine et le certificat client JMX signé par l'autorité de certification sur C:\Cisoc\cvp\conf\security\

5.Importer le certificat racine à l'aide de cette commande ;

%CVP\_HOME%\jre\bin\keytool.exe -storetype JCEKS -keystore %CVP\_HOME%\conf\security\.keystore import -v -trustcacerts

-alias root -file %CVP\_HOME%\conf\security\<filename\_of\_root\_cert>

Entrez le mot de passe de la banque de clés lorsque vous y êtes invité. AtTrust cette invite de certificats, typeYes , comme illustré dans l'image,

.<br>::\Cisco\CUP\jre\hin>keuton1\_exe\_-storetune\_JCFKS\_-keystore\_c:\cisco\cvp\conf\se<br>:urity\.keystore<mark>\_</mark>-import\_-v\_-trustcacerts\_-alias\_root<mark>\_</mark>-file\_c:\cisco\cvp\conf\se urity\root.cer :urity\root.cer<br>inter keystore password:<br>)wner: CN=UCCE12DOMAINCA, DC=UCCE12, DC=COM<br>.ssuer: CN=UCCE12DOMAINCA, DC=UCCE12, DC=COM<br>:erial number: 13988560817c46bf4bb659624cf6209f<br>|alid from: Sat Jun 29 21:30:17 PDT 2019 unt ertificate fingerprints:<br>
MD5: 94:82:AC:3F:59:45:48:A9:D3:4D:2C:D7:E0:38:1C:97<br>
SHA1: 88:75:A7:4B:D3:D5:B2:76:B5:59:96:F1:83:82:C2:BB:97:23:8B:16<br>
SHA256:\_E6:E3:1F:5A:8E:E2:8F:14:80:59:26:64:25:CA:C0:FD:91:E4:F3:EB:9D: :9:31:05:62:84:45:66:89:98:F5:AA<br>:ignature algorithm name: SHA256withRSA<br>:ubject Public Key Algorithm: 2048-bit RSA key ersion: 3 xtensions:  $\sim$   $\sim$   $\sim$ 2: ObjectId: 2.5.29.19 Criticality=true **lasicConstraints:[** CA:true PathLen: 2147483647 3: ObjectId: 2.5.29.15 Criticality=false eyUsage DigitalSignature Key\_CertSign<br>Crl\_Sign 14: ObjectId: 2.5.29.14 Criticality=false<br>:ubjectKeyIdentifier [<br>(eyIdentifier [<br>1000: 78 EF 21 55 BA F9 75 03 3A 0A 1D 1<br>1010: D1 F8 57 3E x.!U..u.:...Z.C. 3A 0A 1D A8 5A 9E 43 B6  $...W$ rust this certificate? [no]: ye:<br>ertificate was added to keystore yes Storing c:\cisco\cvp\conf\security\.keystore] larning:<br>The JCEKS keystore uses a proprietary format. It is recommended to migrate to PK<br>2012 which is an industry standard format using "keytool -importkeystore -srckey"<br>tore c:\cisco\cup\conf\security\.keystore -destkey tore c:\cisco\cup\conf\security\.keystore -destkeystore c:\cisco\cup\conf\secur

#### 6. Importer le certificat client JMX signé CA de CVP

%CVP\_HOME%\jre\bin\keytool.exe -storetype JCEKS -keystore %CVP\_HOME%\conf\security\.keystore import -v -trustcacerts -alias <CN of Callserver WSM certificate> -file %CVP\_HOME%\conf\security\<filename\_of\_your\_signed\_cert\_from\_CA>::\Cisco\CUP\jre\bin>keytool.exe -storetype JCEKS -keystore c:\cisco\cup\conf\se urity\.keystore -import -v -trustcacerts -alias CUPA -file c:\cisco\cvp\conf\se  $unity\sim np7b$ inter keystore password: (eystore password is too short - must be at least 6 characters nter keystore password:<br>inter key password for <CUPA><br>lertificate reply was installed in keystore<br>Storing c:\cisco\cup\conf\security\.keystore] larning:

7.Redémarrez le service Cisco CVP OPSConsoleServer.

8. Connectez-vous à OAMP. Pour activer la communication sécurisée entre OAMP et Call Server ou VXML Server, accédez à Device Management > Call Server. Cochez la case Activer la communication sécurisée avec la console des opérations. Enregistrez et déployez Call Server et VXML Server.

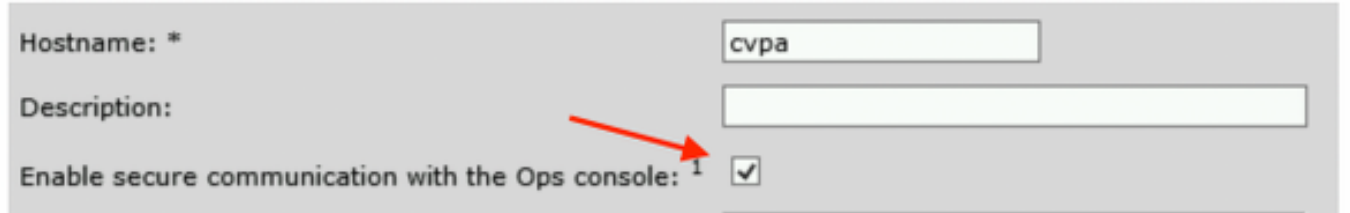

9. Exécutez la commande regedit.

HKEY\_LOCAL\_MACHINE\SOFTWARE\Wow6432Node\Apache Software Foundation\Procrun 2.0\OPSConsoleServer\Parameters\Java.

Ajoutez les éléments suivants au fichier et enregistrez-le

-Diavax.net.ssl.trustStore=C:\Cisco\CVP\conf\security\.keystore -

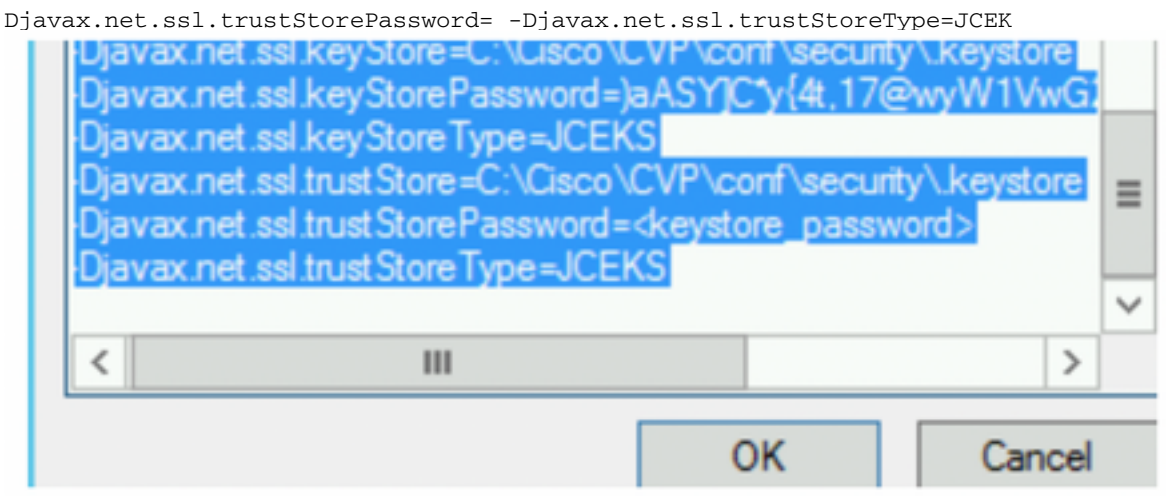

## **Vérification**

Connectez CVP Callserver, le serveur VXML et le serveur de rapports à partir du serveur OAMP , effectuez les opérations telles que enregistrer et déployer ou récupérer les détails de la base de données (serveur de rapports) ou toute action d'OAMP à Call/vxml/reporting server.

# Dépannage

Il n'existe actuellement aucune information de dépannage spécifique pour cette configuration.